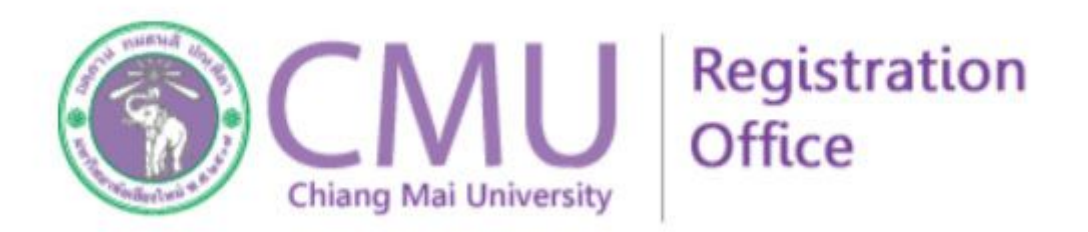

# **คูมือการลงทะเบียนรายปคณะทันตแพทยศาสตร**

### **คูมือการลงทะเบียนรายปคณะทันตแพทยศาสตร**

1. เข้าลงทะเบียนที่ website : <https://www3.reg.cmu.ac.th/yearly/dent/>

Account : ใชบัญชี account ของมหาวิทยาลัย [username.surname@cmu.ac.th](mailto:username.surname@cmu.ac.th) Password : ใชรหัสผานของ account ขางตน

(หากจําไมได ติดตอ สํานักเทคโนโลยีสารสนเทศฯ)

Confirm Code : ตัวเลขสุมที่ปรากฎบนจอ

## Student Login Yearly Enrollment

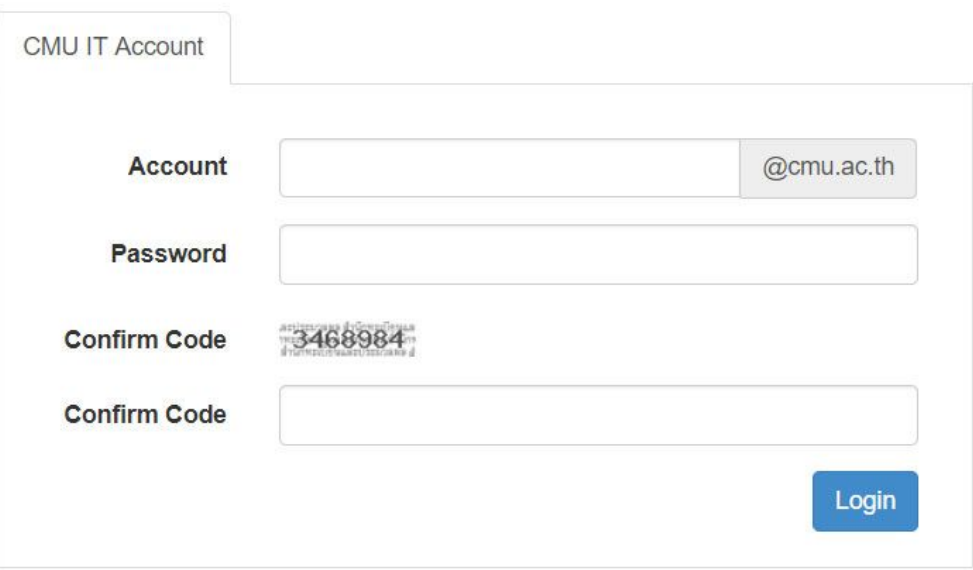

2. เมื่อเข้าระบบได้แล้ว จะปรากฏขั้นตอนของการลงทะเบียน ให้ทำตามขั้นตอนตามเวลาที่กำหนด

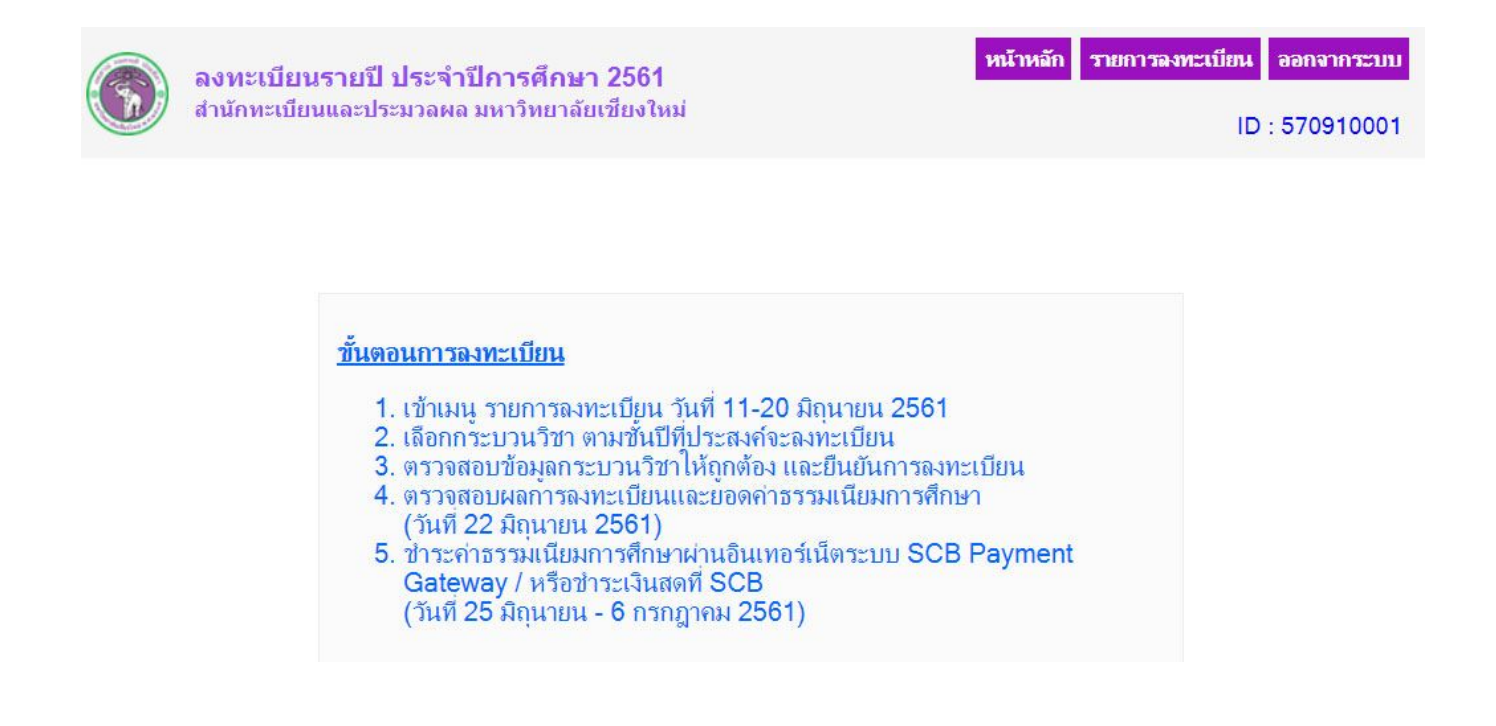

3. เมื่อเขาเมนู "รายการลงทะเบียน" จะปรากฎ กลุมวิชาของชั้นป และหลักสูตรใหเลือก (ปุมสีนํ้าเงิน) ใหเลือกลงทะเบียนได เพียงแค 1 หลักสูตรเทานั้น

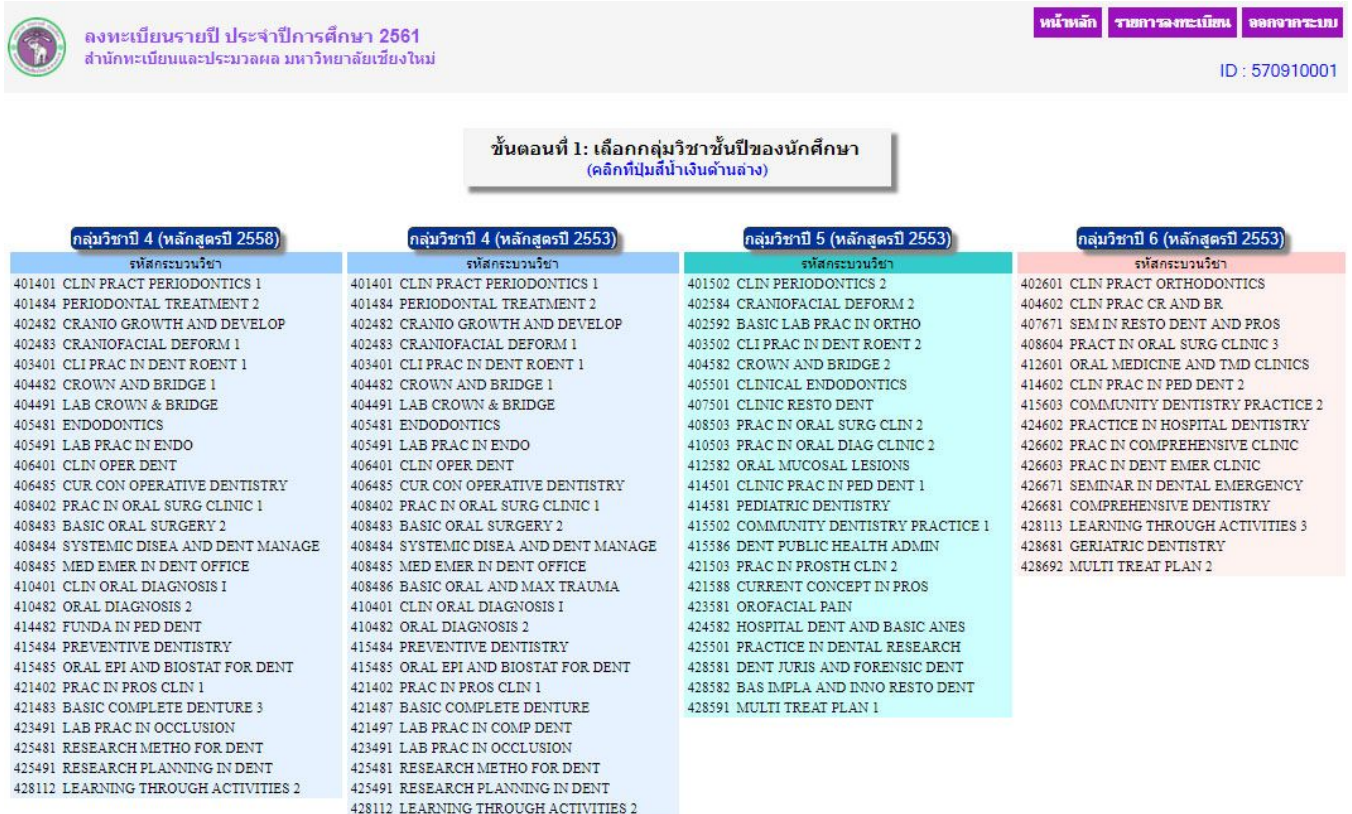

4. เมื่อเลือกกลุมวิชาของชั้นปแลว ใหเลือกกระบวนวิชาที่ตองการลงทะเบียน (ค่าตั้งต้นของระบบคือ การลงทะเบียนทุกกระบวนวิชา แต่นักศึกษาสามารถเลือกลงเป็นบางกระบวนวิชา หรือเลือกลงทะเบียนทั้งหมดก็ได) จากนั้น Click เพื่อยืนยันการลงทะเบียน

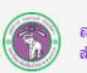

ลงทะเบียนรายปี ประจำปีการศึกษา 2561 ้สำนักทะเบียนและประมวลผล มหาวิทยาลัยเชี่ยงใหม่ | หน้าหลัก || รายการลงทะเบียน || ออกจากระบบ ID: 570910001

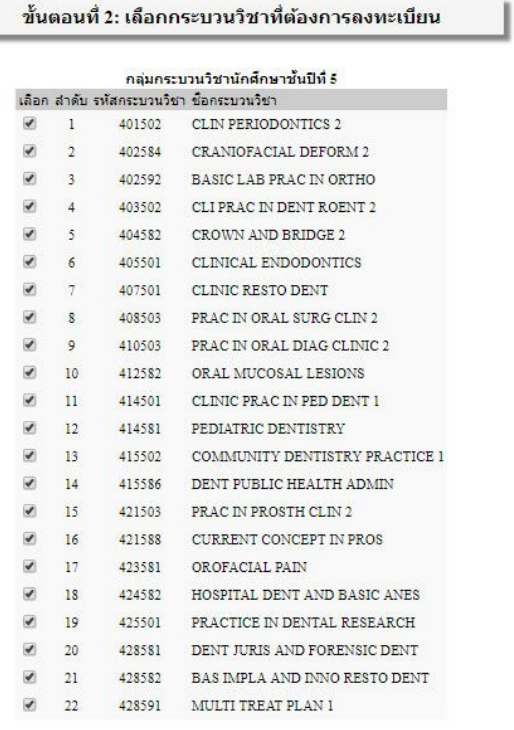

Click ที่นี่ เพื่อยืนยันการลงทะเบียน

### 5. เมื่อ Click ยืนยันการลงทะเบียนแลว ระบบจะใหตรวจสอบวิชาอีกครั้งหนึ่ง

หากกระบวนวิชาถูกต้อง นักศึกษาสามารถออกจากระบบได้ และกลับมาตรวจสอบค่าธรรมเนียมในวันที่ กำหนด แต่หากพระบวนวิชาไม่ถูกต้อง นักศึกษาสามารถ "ยกเลิกการลงทะเบียน" และลงทะเบียนใหม่ได้

ลงทะเบียนรายปี ประจำปีการศึกษา 2561 สำนักทะเบียนและประมวลผล มหาวิทยาลัยเชียงใหม่

ID: 570910001

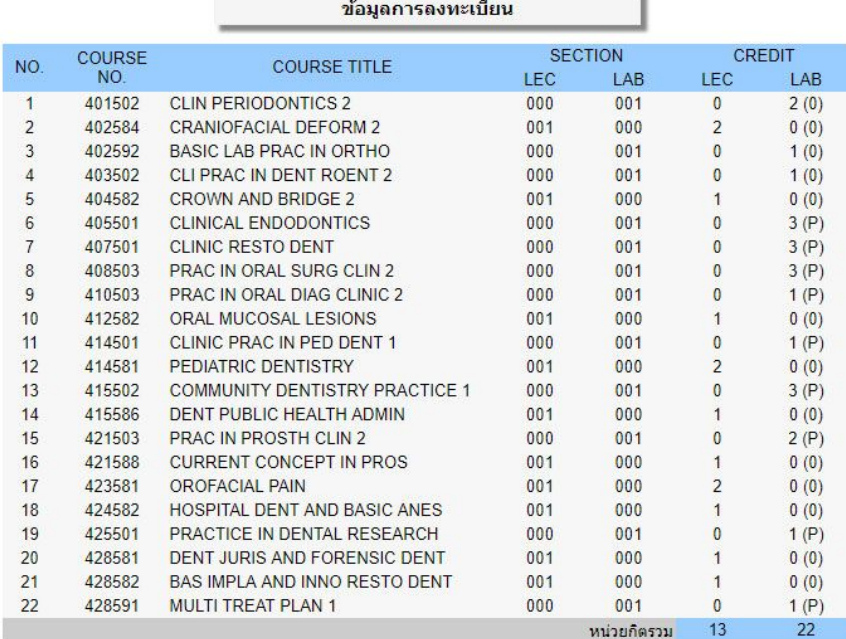

ให้นักศึกษาตรวจสอบค่าธรรมเนียมการศึกษา วันที่ 22 มิถุนายน 2561

หากต้องการยกเลิกการลงทะเบียน click ที่นี่

### 6. เมื่อ click ยกเลิกการลงทะเบียน จะมีใหยืนยันการยกเลิกลงทะเบียน อีกครั้งหนึ่ง

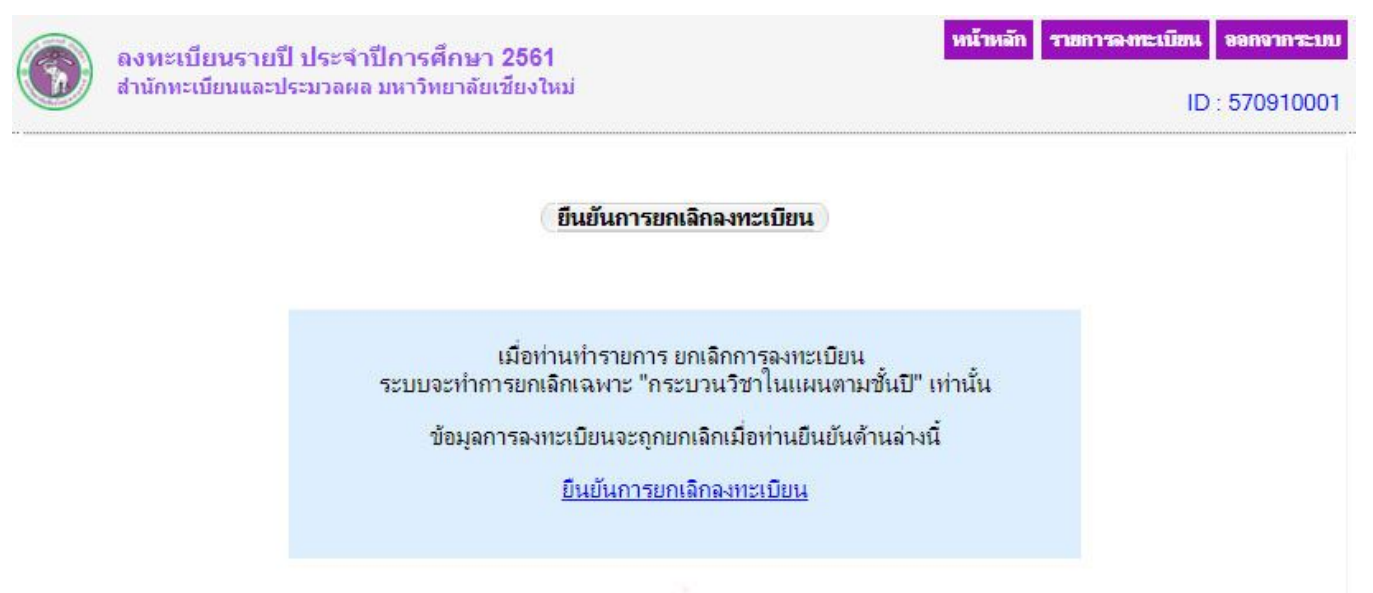

หน้าหลัก รายการลงทะเบียน ออกจากระบบ

7. ในกรณีที่ถึงวันประกาศผลการลงทะเบียน เมื่อเขามาในระบบ จะปรากฎขอมูลสรุปผลการลงทะเบียน และ ้ยอดค่าธรรมเนียมการศึกษาที่นักศึกษาต้องชำระ ภายในวันเวลาที่กำหนด โดยการชำระเงินค่าธรรมเนียมการศึกษา ต้องทำภายในระยะเวลาที่มหาวิทยาลัยกำหนด ทำได้ 2 วิธีคือ

- 1. โดยการชําระเงินสดที่ธนาคารไทยพาณิชยทั่วประเทศ (คาบริการ 10 บาท)
- 2. โดยการตัดบัญชีผาน Scb payment gateway (คาบริการ 8 บาท)

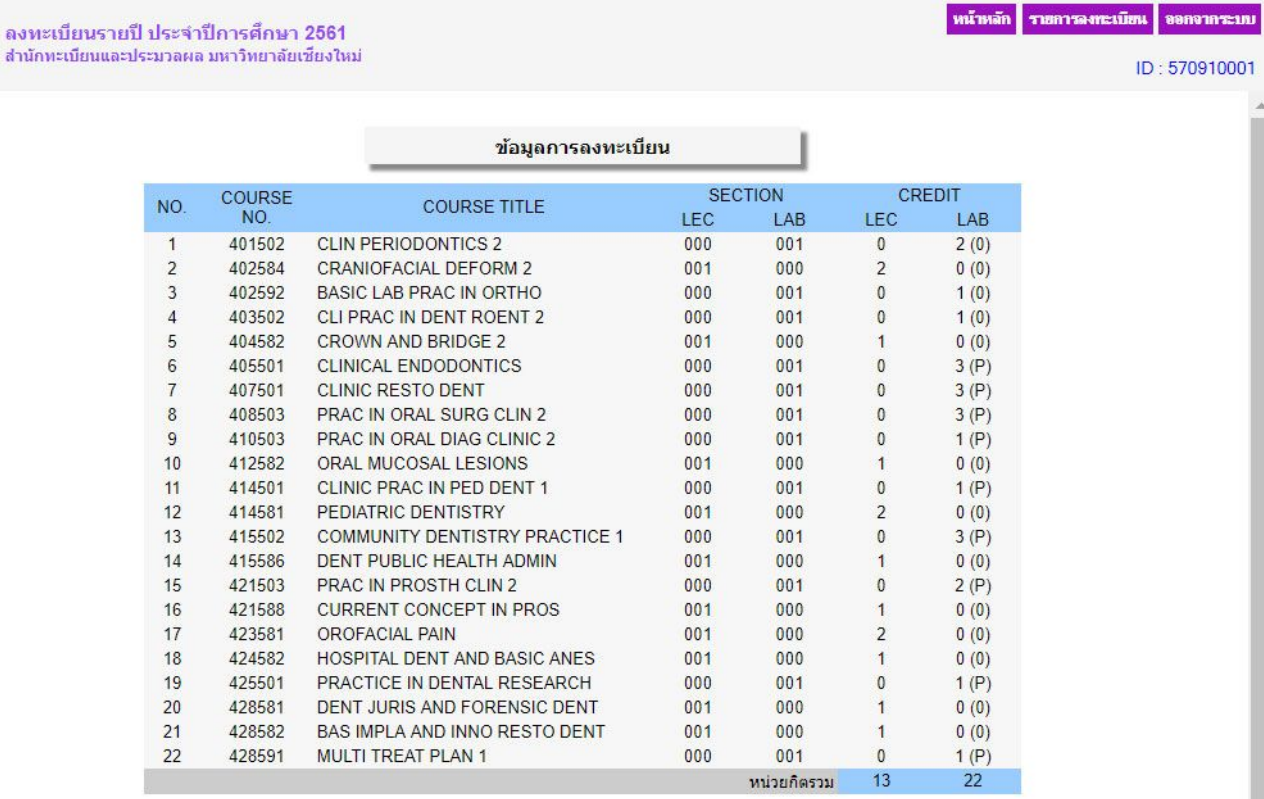

พิมพ์ใบสรุปผลลงทะเบียน (CMR50) เพื่อชำระเงินที่ธนาคารใทยพาณิชย์ (ค่าบริการ 10 บาท) พิมพ์ใบสรุปผล click ที่นี่

หรือ ช่าระเงินโดยตัดบัญชี เลขที่บัญชีเงินฝาก 5665250951 (ค่าบริการ 8 บาท) scb payment click vit

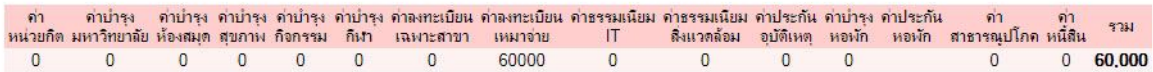

8. หากต้องการชำระเงินสดผ่านธนาคารไทยพาณิชย์ นักศึกษาต้องพิมพ์ใบสรุปผลการลงทะเบียน มชท.50 (CMR 50) ออกมาจากระบบ และนํายื่นที่ธนาคารเพื่อชําระคาธรรมเนียมการศึกษา

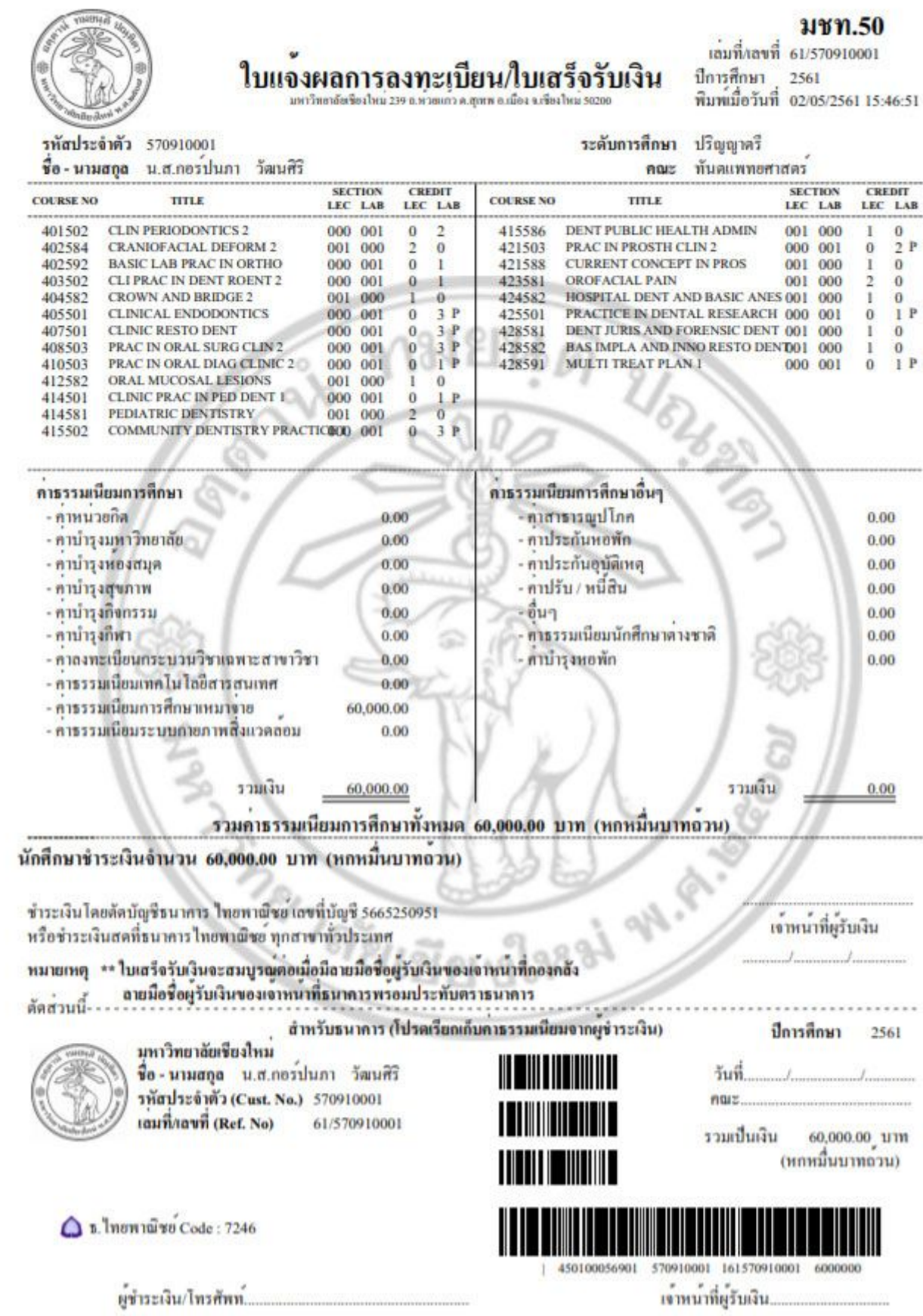

9. หากต้องการชำระค่าธรรมเนียมการศึกษาด้วยระบบ Scb Payment Gateway ใหเขาสูระบบโดยการใช Account บัญชีผูใชงานของมหาวิทยาลัย และรหัสผาน อีกครั้งหนึ่ง

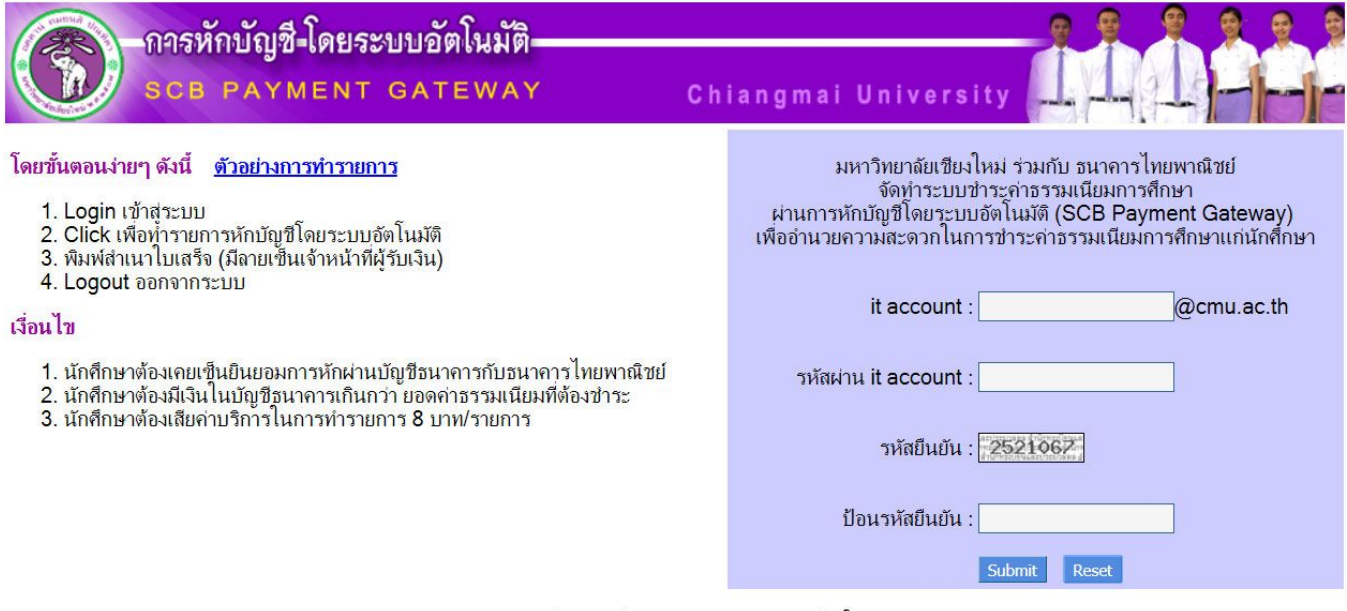

้สำนักทะเบียนและประมวลผล มหาวิทยาลัยเขียงใหม่

9.1 เมื่อเข้าระบบได้แล้ว ให้ตรวจสอบยอดค่าธรรมเนียม และเลขบัญชี ให้ถูกต้อง จากนั้น Click เพื่อทำ

#### รายการ

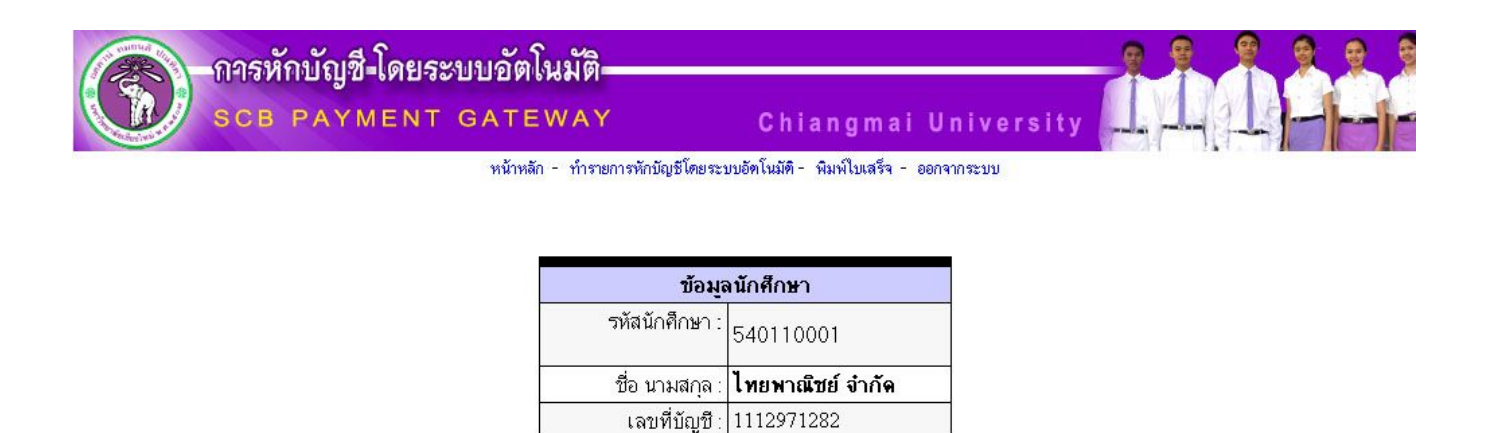

7,500.00 บาท

Click ที่นี่ เพื่อหักบัญชีโดยระบบอัตโนมัติ

ยอดค่าธรรมเ นียมการ

ศึกษา

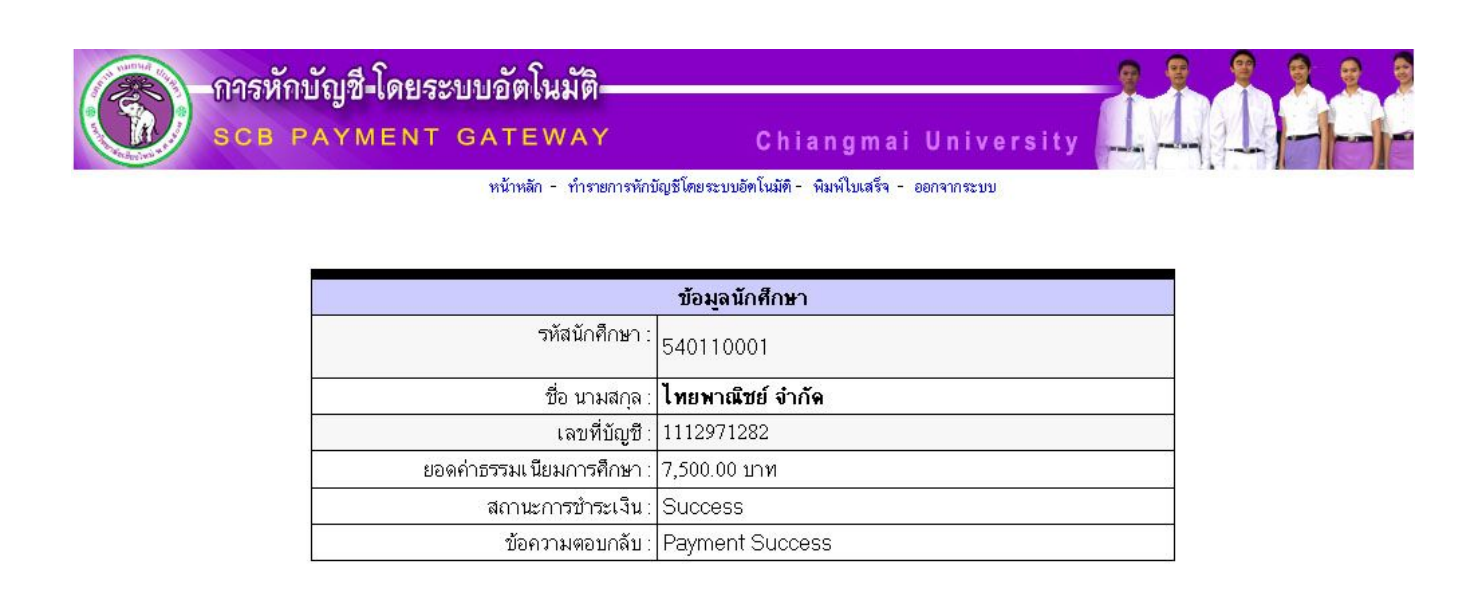

9.3 เมื่อทำรายการไม่สำเร็จ หรือหักบัญชีมากกว่า 1 ครั้ง ระบบจะตอบกลับว่า Error เช่น

Duplicate Transaction หมายความวา ไดเคยตัดบัญชีสําเร็จแลว ระบบจะไมตัดซํ้า

Insufficient Available Balance หมายถึง เงินในบัญชีไม่พอ เป็นต้น

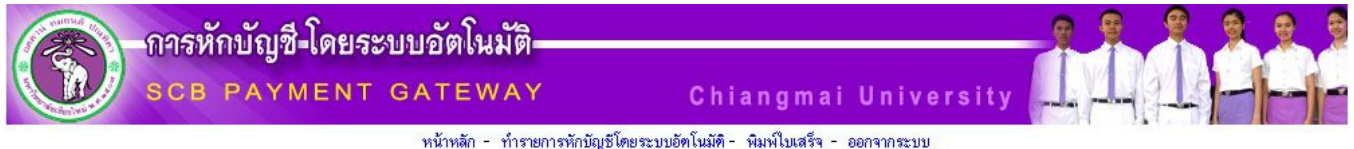

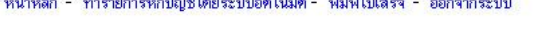

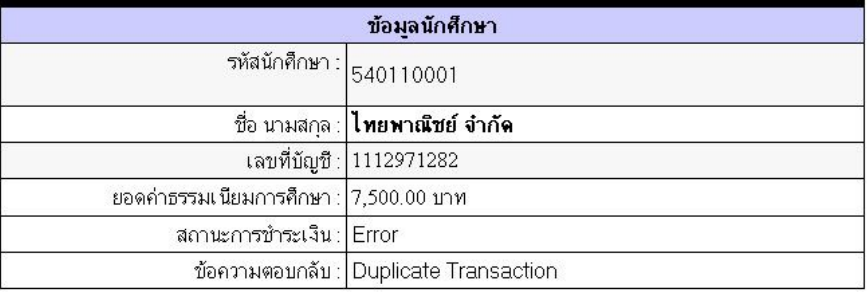

9.4 เมื่อทํารายการสําเร็จ จะสามารถ พิมพสําเนาใบเสร็จรับเงิน มชท.50 (CMR 50) ได

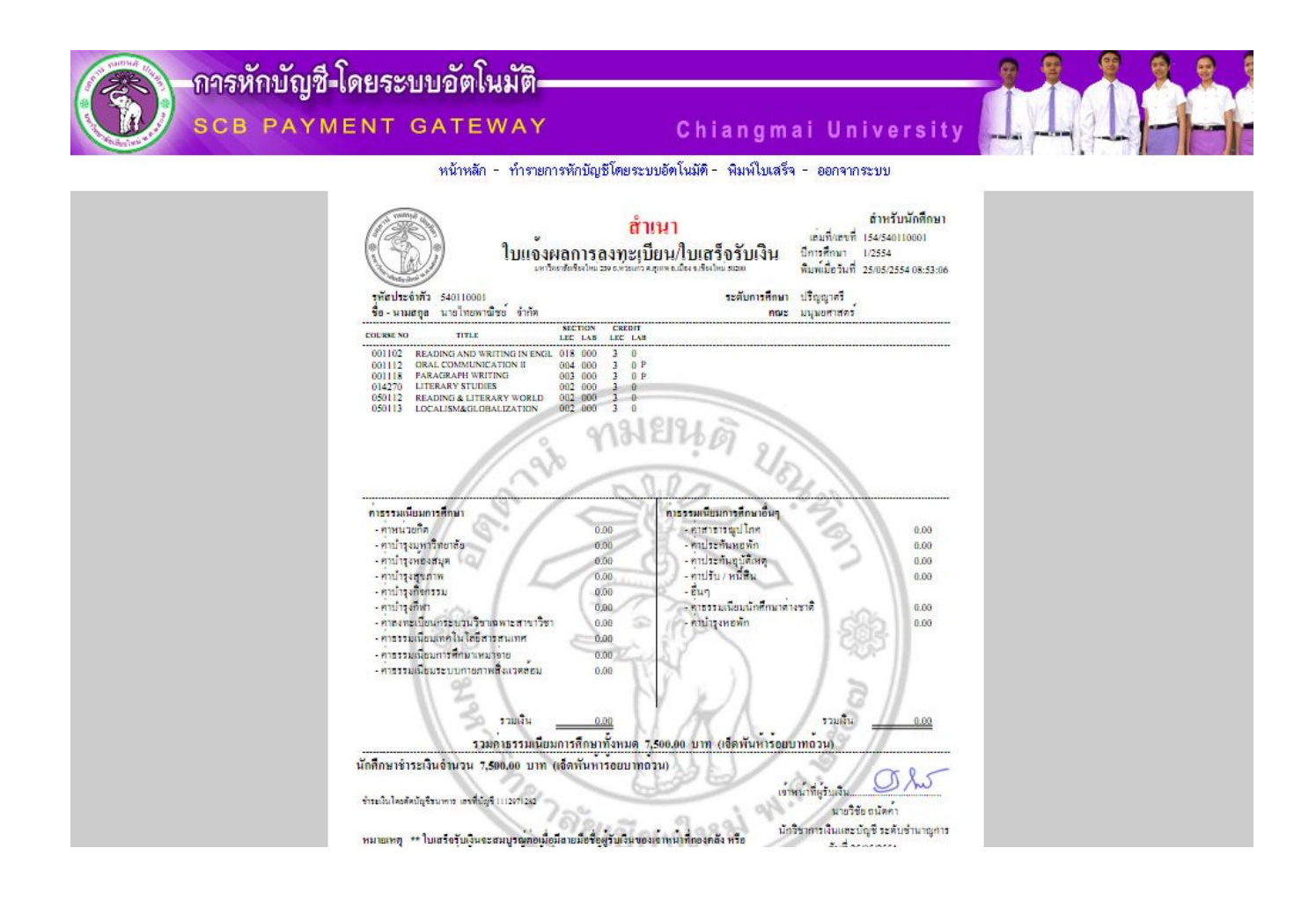